## **บันทึกการเล่าเรื่อง (story telling) ครั้งที่1 /วันที่20 ธันวาคม 2565 กลุ่มงาน/งานบริหารและพัฒนาระบบ เรื่อง การลงทะเบียนเพื่อเข้าร่วมอบรม ผ่านระบบบริหารจัดการข้อมูลฝึกอบรมเชิงปฏิบัติการ สถาบันวิจัยและพัฒนา**

### **สมาชิกที่เข้าร่วม**

1. บุคลากรภายในสถาบันวิจัยและพัฒนา

#### **วิธีการแลกเปลี่ยนความรู้**

 $\nabla$  ประชุมกลุ่มย่อย  $\nabla$  ประชุมผ่านระบบเครือข่าย (Video Conference) ระบบบริหารจัดการความรู้ (KMS) อื่นๆ………………………………………..(โปรดระบุ)

### **วัตถุประสงค์ในการพูดคุย**

1. เพื่อให้ความรู้ในการใช้งานระบบบริหารจัดการข้อมูลฝึกอบรมเชิงปฏิบัติการ 2. เพื่อให้ผู้ที่สนใจเข้าร่วมอบรม สามารถลงทะเบียนได้อย่างถูกต้อง

#### **สรุปการเล่าเรื่อง**

สถาบันวิจัยและพัฒนา ใช้ "ระบบบริหารจัดการข้อมูลฝึกอบรมเชิงปฏิบัติการ" ในการรับลงเบียนผู้ที่ต้องการ เข้าอบรมกับหน่วยงาน มีวัตถุประสงค์เพื่อเพิ่มความสะดวกให้กับผู้เข้าร่วม โดยสามารถลงทะเบียนเข้าร่วมอบรมได้ ผ่าน Browser ที่ www.rditraining.rmutsb.ac.th และยังสามารถดูรายละเอียดเกี่ยวกับการอบรมได้ อาทิเช่น ี ปฏิทินการจัดฝึกอบรม กำหนดการอบรม สถานที่ วิทยากร เอกสารประกอบการบรรยาย รายชื่อผู้เข้าร่วมอบรม อีก ทั้งระบบจะเก็บข้อมูลประวัติการอบรมของท่านไว้เพื่อการเรียกดูย้อนหลัง

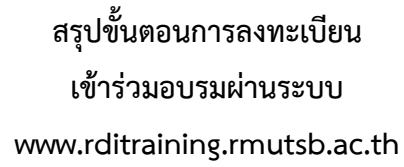

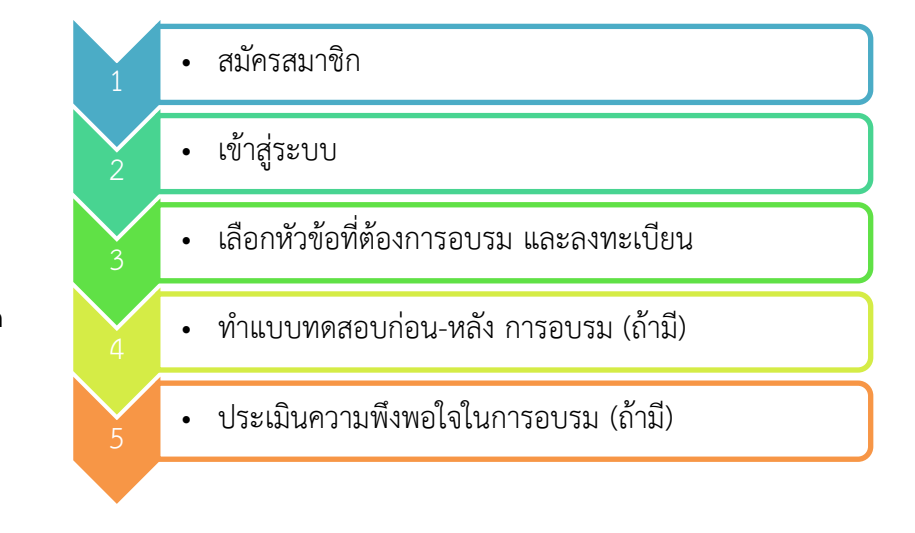

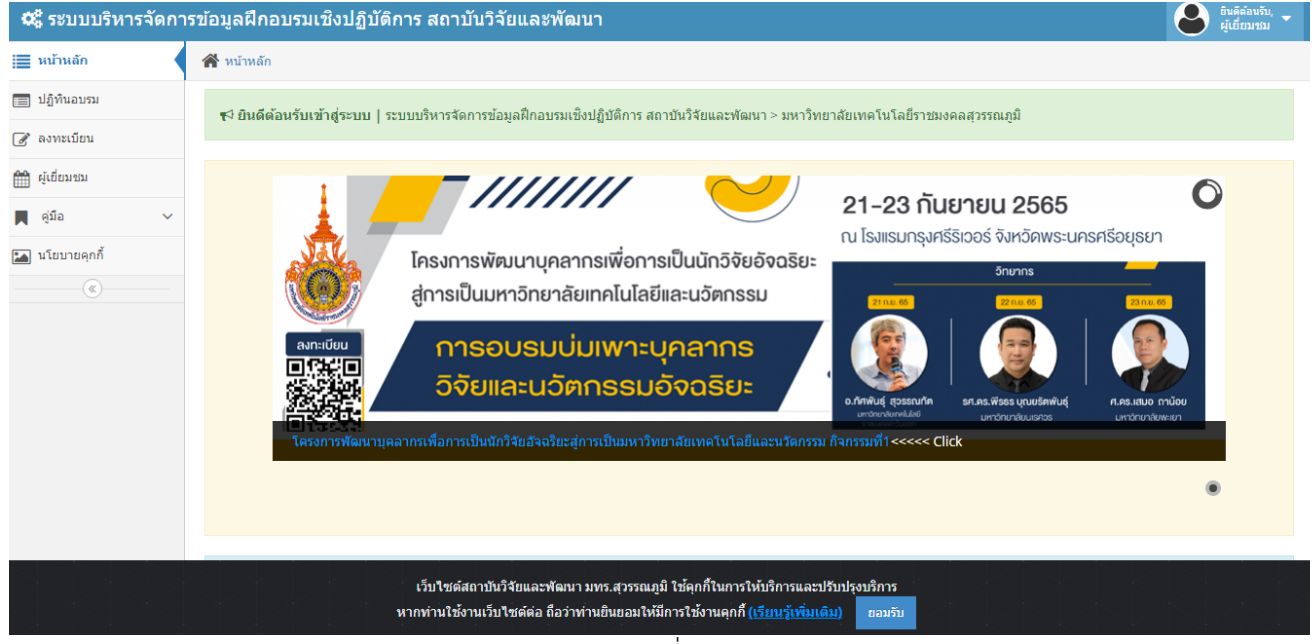

เมื่อเข้าสู่เว็บไซต์www.rditraining.rmutsb.ac.th ท่านจะพบหน้าจอหลัก ดังภาพที่ 1

ภาพที่ 1

**สมัครสมาชิก** ท่านสามารถสมัครสมาชิก ได้ที่เมนูลงทะเบียน ดังภาพที่ 2 จากนั้น สร้าง Username และ Password พร้อมกรอกข้อมูลให้ครบถ้วน ดังภาพที่ 3

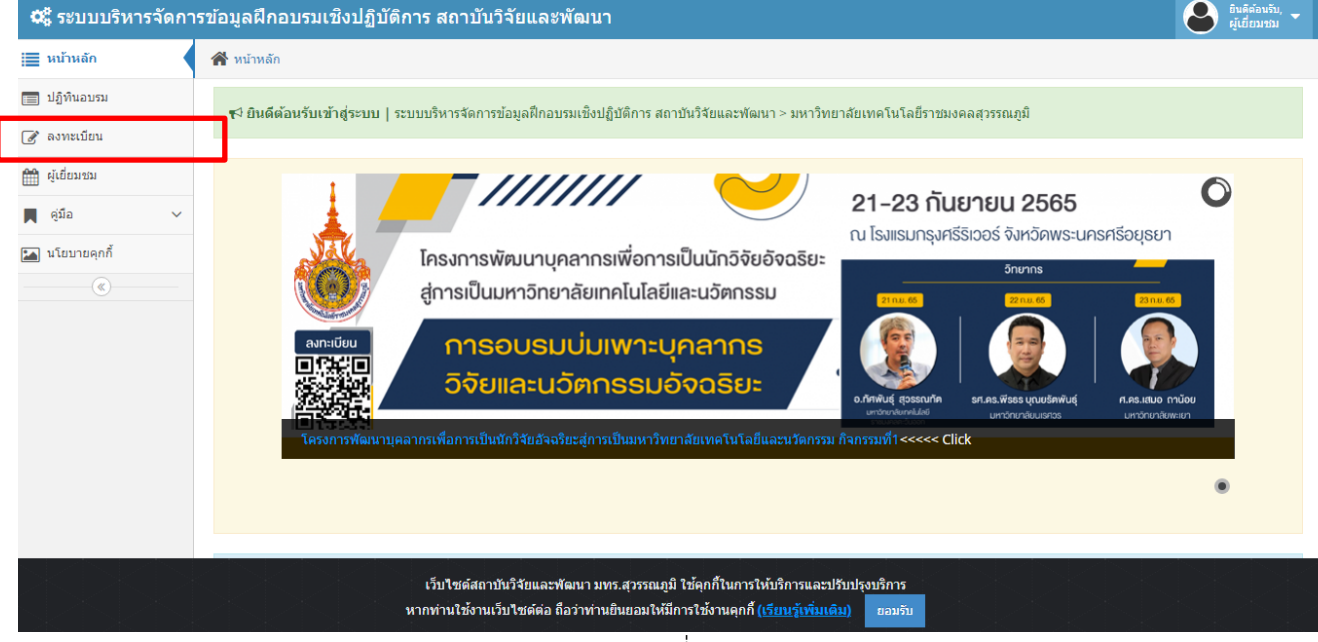

ภาพที่ 2

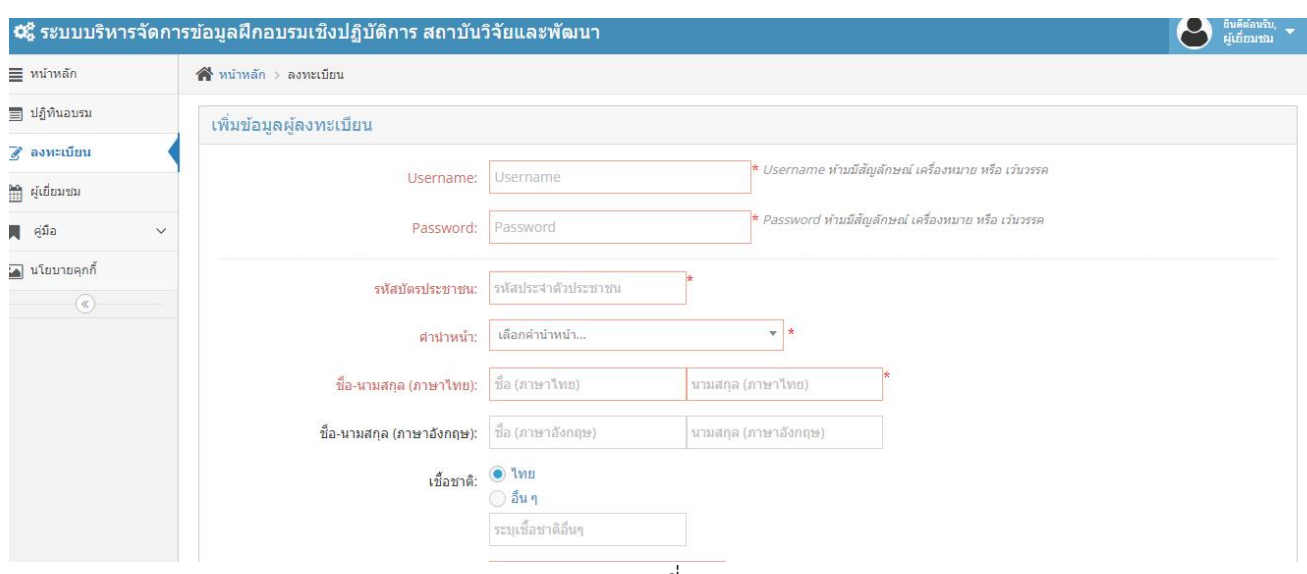

ภาพที่ 3

# **เข้าสู่ระบบ (Login)** เมื่อสมัครสมาชิกแล้ว ให้ท่านเข้าสู่ระบบ โดยไปที่เมนูเข้าสู่ระบบ ดังภาพที่ 4

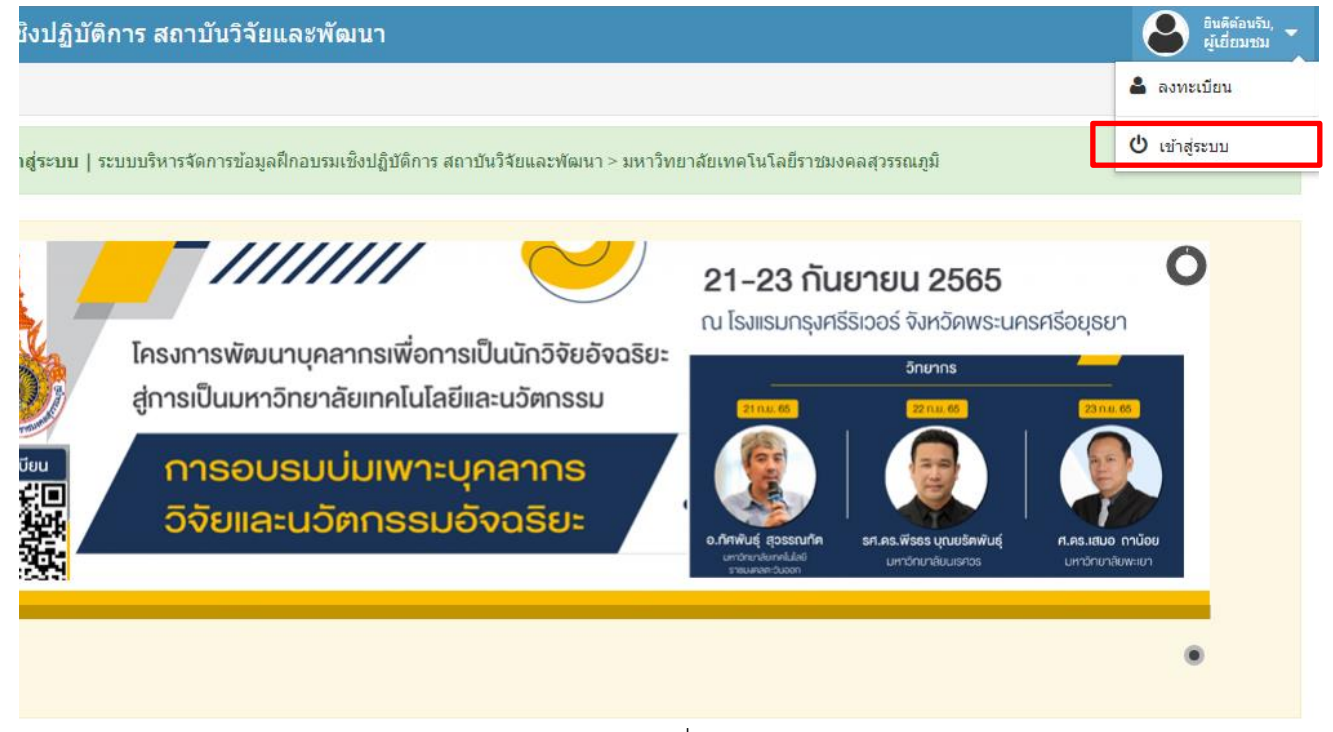

ภาพที่ 4

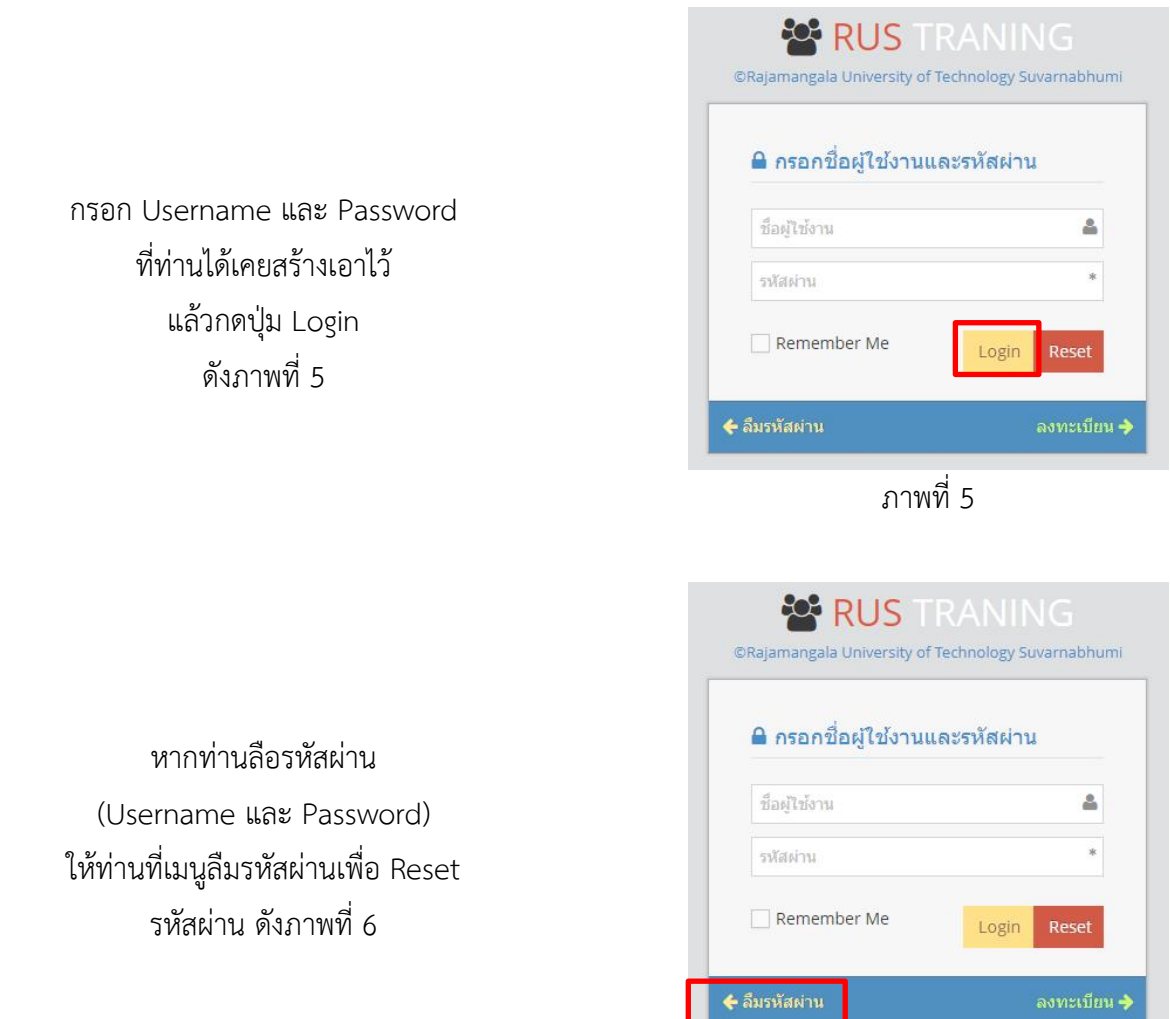

ภาพที่ 6

**เลือกหัวข้อที่ต้องการอบรม และลงทะเบียน** เมื่อเข้าระบบมาแล้วจะพบรายการที่จัดอบรมทั้งหมด ให้ท่านเลือก หัวข้อที่ต้องการจะอบรบจากเมนูหลักสูตรทั้งหมด ดังภาพที่ 7 หรือเลือกได้จากเมนูปฏิทินอบรม ดังภาพที่ 7.1 แล้วกดที่ปุ่มลงทะเบียน

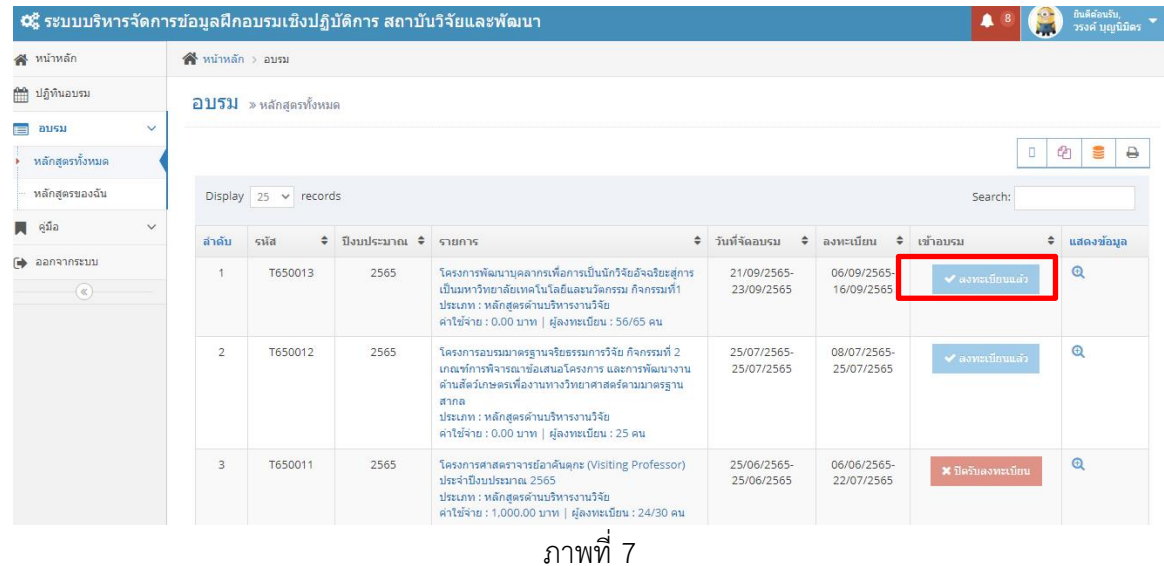

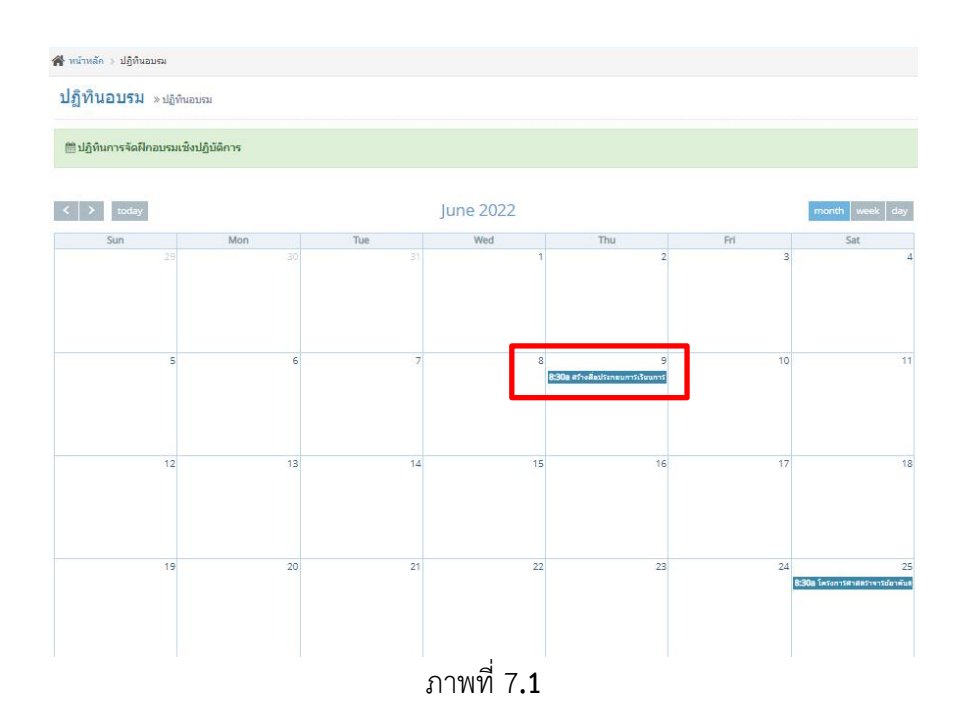

หากท่านต้องการดูรายละเอียด การฝึกอบรม เช่น วัน เวลา สถานที่ วิทยากร เอกสาร และจำนวนผู้อบรม ให้กดที่ Icon แว่นขยาย ดังภาพที่ 8 ภาพที่ 8

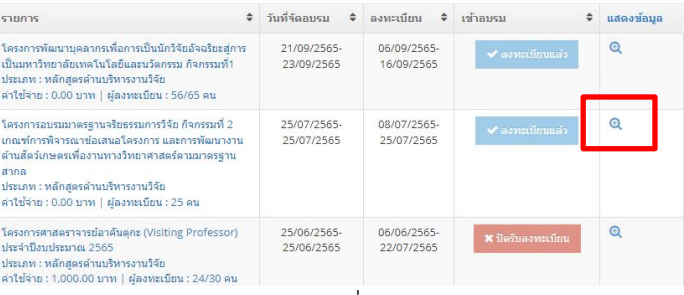

หากท่านต้องการดูหลักสูตร ที่ท่านได้เคยเข้าอบรม ให้เลือกเมนู ดังภาพที่ 9

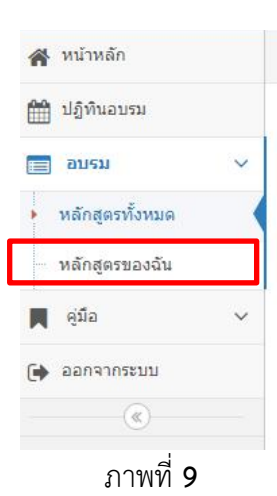

ี **แบบทดสอบ และแบบประเมิน** เมื่อท่านต้องการทำแบบทดสอบ ก่อน-หลัง อบรม หรือ แบบประเมินความพึ่งพอใจ ให้ท่านเข้าเมนู "หลักสูตรของฉัน" ดังภาพที่ 9

จากนั้นให้ท่านเลือกแบบทดสอบหรือแบบประเมินที่ท่านต้องการจะทำ ดังภาพที่ 10<br>สั<sup>้งกัน</sup>เ็

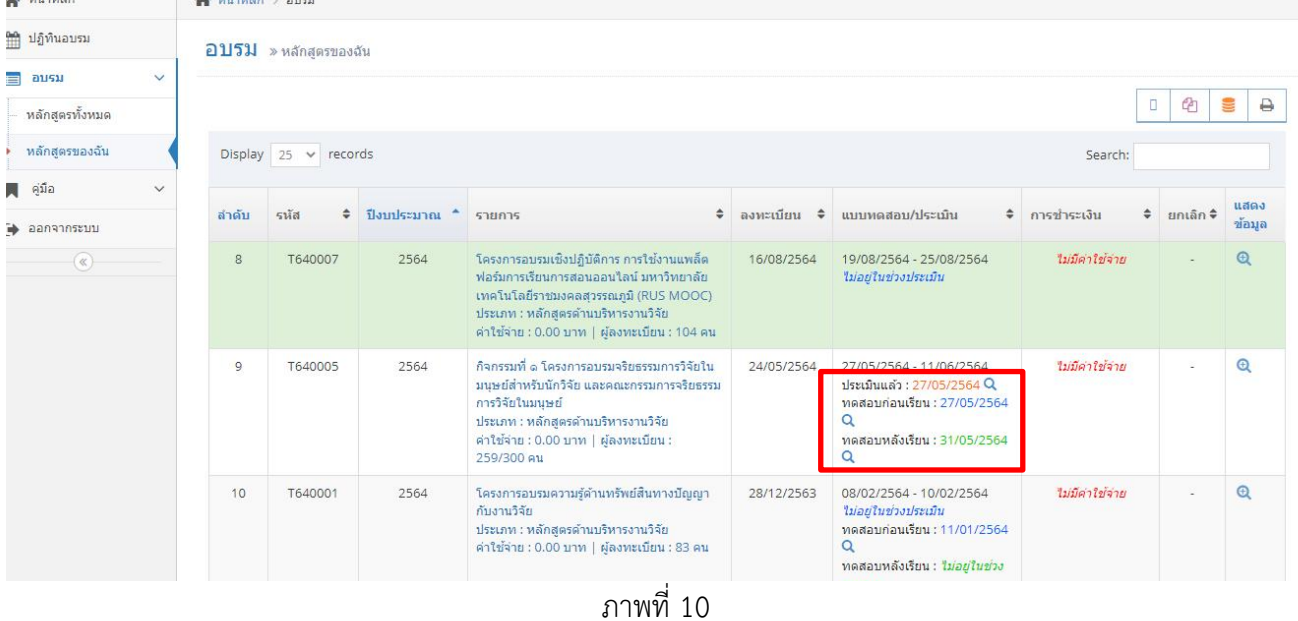

ี<del>สี</del> หน้าหลัก → ทำแบบทดสอบ

ตัวอย่างแบบประเมิน และแบบทดสอบ ดังภาพที่ 11

 $\mathring{ {\mathcal W} }$ าแบบทดสอบ » Pre-test แบบทดสอบก่อนอบรม โครงการจริยธรรมการวิจัยในมนุษย์สำหรับนักวิจัย ป

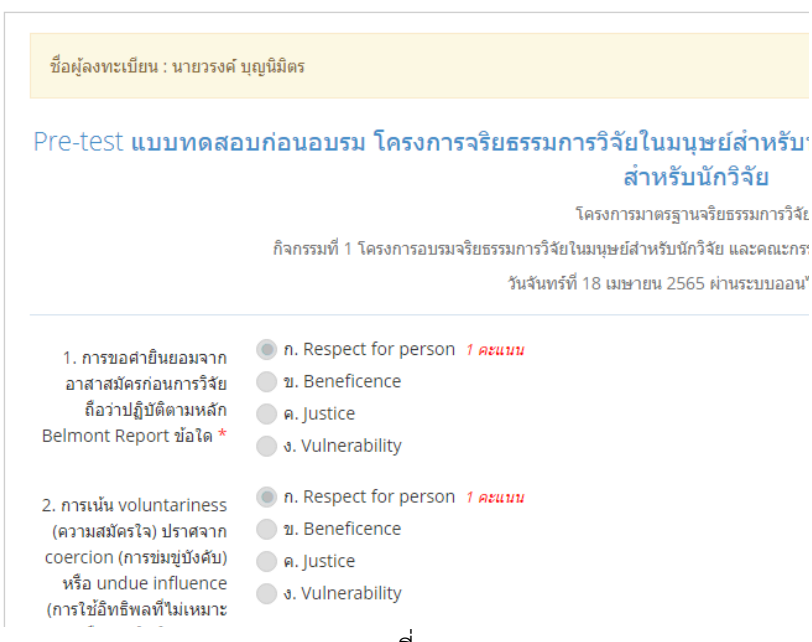

ภาพที่ 11

และหากท่านลืมทำแบบทดสอบ หรือ แบบประเมิน ระบบจะส่งการแจ้งเตือนให้ผ่านที่ไอคอนกระดิ่ง ดังภาพที่ 12

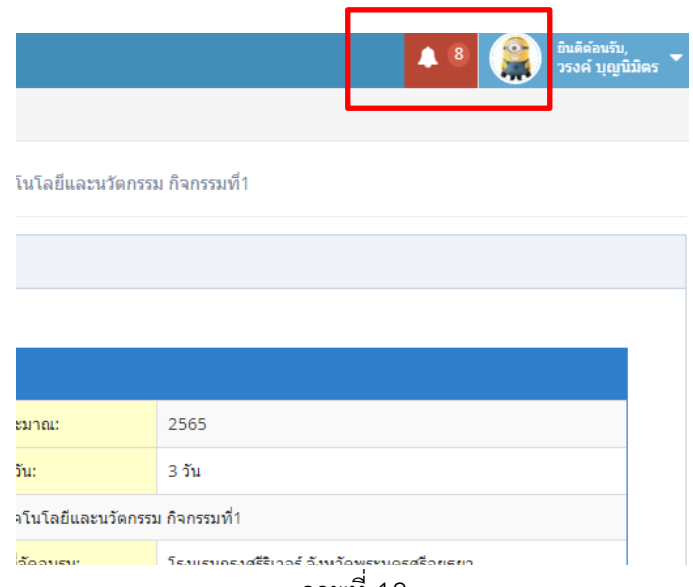

ภาพที่ 12

### **สรุปการด าเนินงาน**

การให้ความรู้เกี่ยวกับระบบบริหารจัดการข้อมูลฝึกอบรมเชิงปฏิบัติการ สถาบันวิจัยและพัฒนา มหาวิทยาลัย เทคโนโลยีราชมงคลสุวรรณภูมิได้รับความสนใจจากผู้เข้าร่วมแลกเปลี่ยนเรียนรู้ เข้าใจขั้นตอนและวิธีการใช้งานของ ้ ระบบ ทำให้สามารถตอบข้อซักถามให้กับอาจารย์หรือเจ้าหน้าที่ที่ยังไม่เคยใช้งานในระบบได้

#### **ภาพกิจกรรม (2-3 ภาพ)**

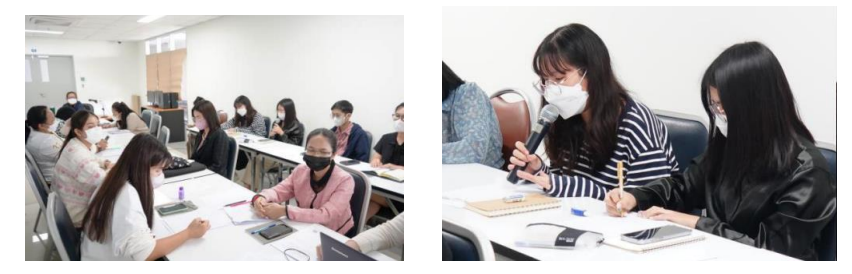

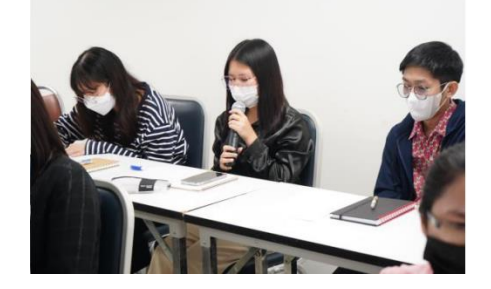

นายวรงค์ บุญนิมิต ต าแหน่ง นักวิชาการคอมพิวเตอร์ ผู้รายงาน